## MyChart Video Visits for Patients

\*For use with laptop and desktop computers\*

1. From a supported web browser (Chrome, Edge, Firefox or Safari on MAC) access the **MyChart** website: <u>https://www.mychartportal.org/myhshs/</u>

2. Enter MyChart Username and Password. Click Sign In

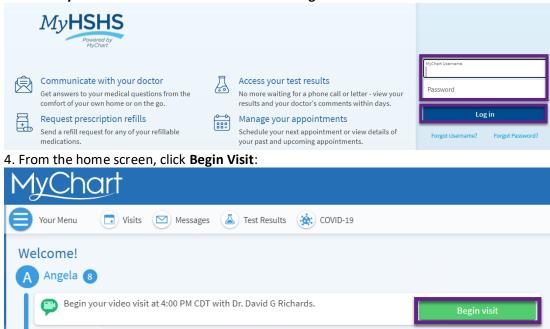

5. From the following screen, you may test your **hardware** and complete **eCheck-In**, but it is not required. To invite additional guests to join your video visit, click on the hyperlink for "**View and Invite Participants**" hyperlink:

| 6                                                                                                    | It's time to start your video visit!                                                                  |                                                              |                                                                  |
|----------------------------------------------------------------------------------------------------|----------------------------------------------------------------------------------------------------|--------------------------------------------------------------|------------------------------------------------------------------|
| VIRTUAL VISIT with<br>Morgan Massey                                                                                                    | Join video visit<br>When you are ready to talk<br>to your doctor, click the<br>button.                | Confirm<br>Let staff know you don't<br>need a reminder call. | eCheck-In<br>Save time by completing<br>eCheck-In ahead of time. |
| <ul> <li>Monday July 18, 2022</li> <li>Join by 8:25 AM CDT</li> <li>Starts at 8:40 AM CDT (15 minutes)</li> <li>Add to calendar</li> </ul> | Other actions you can take:<br>Click here to test your har<br>Visit Instructions                      | dware                                                        |                                                                  |
| Manage who will participate in this video visit View and invite participants                                                               | Select "Begin Visit" button up to 1<br>hardware test and click "Join Call<br>your visit <u>here</u> . | 1 2 11                                                       |                                                                  |

6. To invite other guests after selecting the View and invite participants click on "Invite a New Guest":

## Guests

Invite a guest to join this video visit, such as a family member or caregiver. Guests may have been invited by your provider.

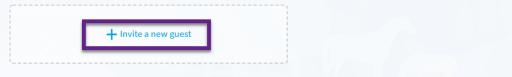

MyChart will display recently invited guests, and proxies who have access to your MyChart. Click on the person you would like to invite, or the button for "Invite a new guest", and enter the phone number or email where the invite should be sent:

| Guests                                              |                     |                          |
|-----------------------------------------------------|---------------------|--------------------------|
| nvite a guest to join this v                        | ideo visit, such as | a family member or ca    |
| Select someone to invite                            | :                   |                          |
| Elvis Ambulatorypoc                                 | Happy Bunny         | Bryan Ambulatory         |
| 4                                                   | - Invite a new gues | st                       |
| • Text message                                      | O Em                | nail                     |
| *<br>Phone number                                   |                     |                          |
| Guests can join the video<br>email or text message. | visit by clicking a | link in their invitation |
| Send text message invi                              | tation Cancel       |                          |

Once your invites are sent, MyChart will display a list of those you have invited:

| <b>Guests</b><br>Invite a guest to join this video visit, such as a fai          | nily member or caregiver. | Guests may have been invited by your provider. |
|----------------------------------------------------------------------------------|---------------------------|------------------------------------------------|
| Bryan Ambulatory (Relative)<br>Last email sent at: 07/18/2022 8:29 AM CDT<br>To: | Edit invitation           | + Invite a new guest                           |

Your guests will receive an email, or text message with a link to join the visit:

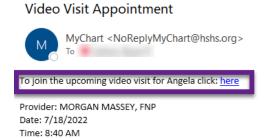

7. To join the video visit, click **Join Video Visit**. This will be grey if it is more than 8 hours prior to your appointment: Appointment Details

| Ready to begin video visit<br>We're ready for you! Begin the video visit,                                                                                      | and your provider will be with you shortly.                                                                                                    |
|----------------------------------------------------------------------------------------------------|----------------------------------------------------------------------------------------------------|
| VIRTUAL VISIT with Dr.<br>David G Richards                                                                                                    | It's time to start your video visit!         Join video visit         When you are ready to talk to your doctor, click the button.         Confirm         Let staff know you don't need a reminder call.         Save time by completing eCheck-In ahead of time. |
| <ul> <li>This is a video visit</li> <li>Monday May 09, 2022<br/>Join by 3:40 PM CDT<br/>Starts at 4:00 PM CDT (15 minutes)</li> <li>Add to calendar</li> </ul> | Fill out the following questionnaire before your video visit:  Communicable Disease Screening (Not Started) Other actions you can take:  Click here to test your hardware                                                                                          |

8. After clicking Begin Video Visit, a new web browser will open for "Epic Telehealth" which will show Hardware Test to confirm audio/video settings. Your **Display Name** can also be modified on this screen. Once hardware test is complete, click "Join Call"

| Camera                                              |   |
|-----------------------------------------------------|---|
| Logitech HD Webcam CS25 (046d:0826)                 | v |
| Background Effects                                  | 0 |
| 📌 Microphone 📋                                      |   |
| Headset Microphone (Jabra EVOLVE 20 MS) (0b0e:0302) | * |
| (動)) Speaker                                        |   |
| Headset Earphone (Jabra EVOLVE 20 MS) (0b0e:0302)   | ~ |
| Display Name                                        |   |
| (Enter Patient Name)                                |   |

9. The More Options tab will allow you to modify settings within your video visit:

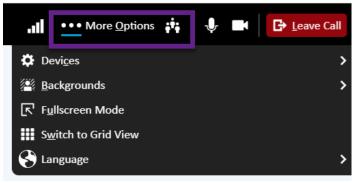

10. Devices will allow you to change your mic or audio settings during the visit:

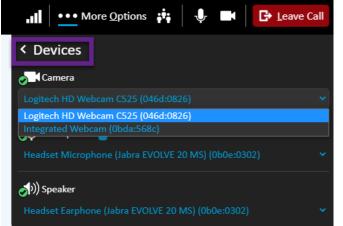

11. Backgrounds will allow you to apply a camera effect such as blur to your device. Select the desired effect and click "Apply Background":

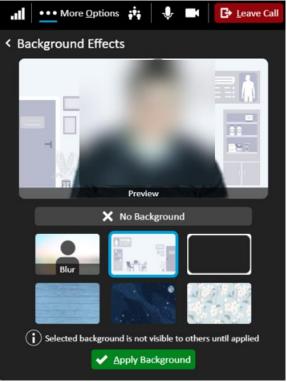

12. From the dropdown menu, you may select **Speaker View**:

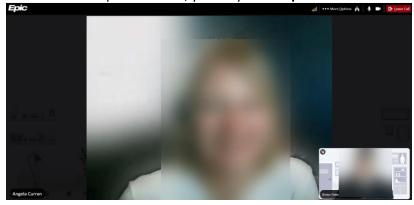

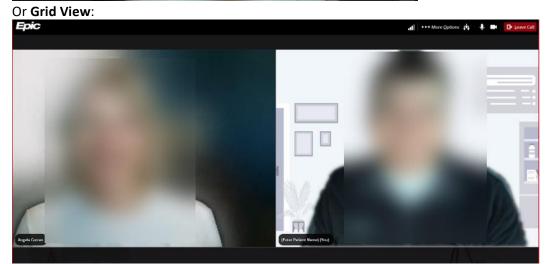